# 「とちぎ小水力発電!基礎データマップ」の使い方

- [地図を表示する。](#page-1-0)
- [必要な情報を選択する。](#page-2-0)
- [流量観測所、砂防堰堤の流量等の情報を確認する。](#page-3-0)
- [任意地点の流量を確認する。](#page-4-0)
- [地図上で簡易的に発電出力を計算する。](#page-5-0)

<span id="page-1-0"></span>1 地図を表示する。

1) 利用規約に同意すると、WEBブラウザ上に、栃木県の地図が表示されます。 ※標準のレイヤー(流量観測所、砂防堰堤、平水流量)が選択された状態で表示されます。

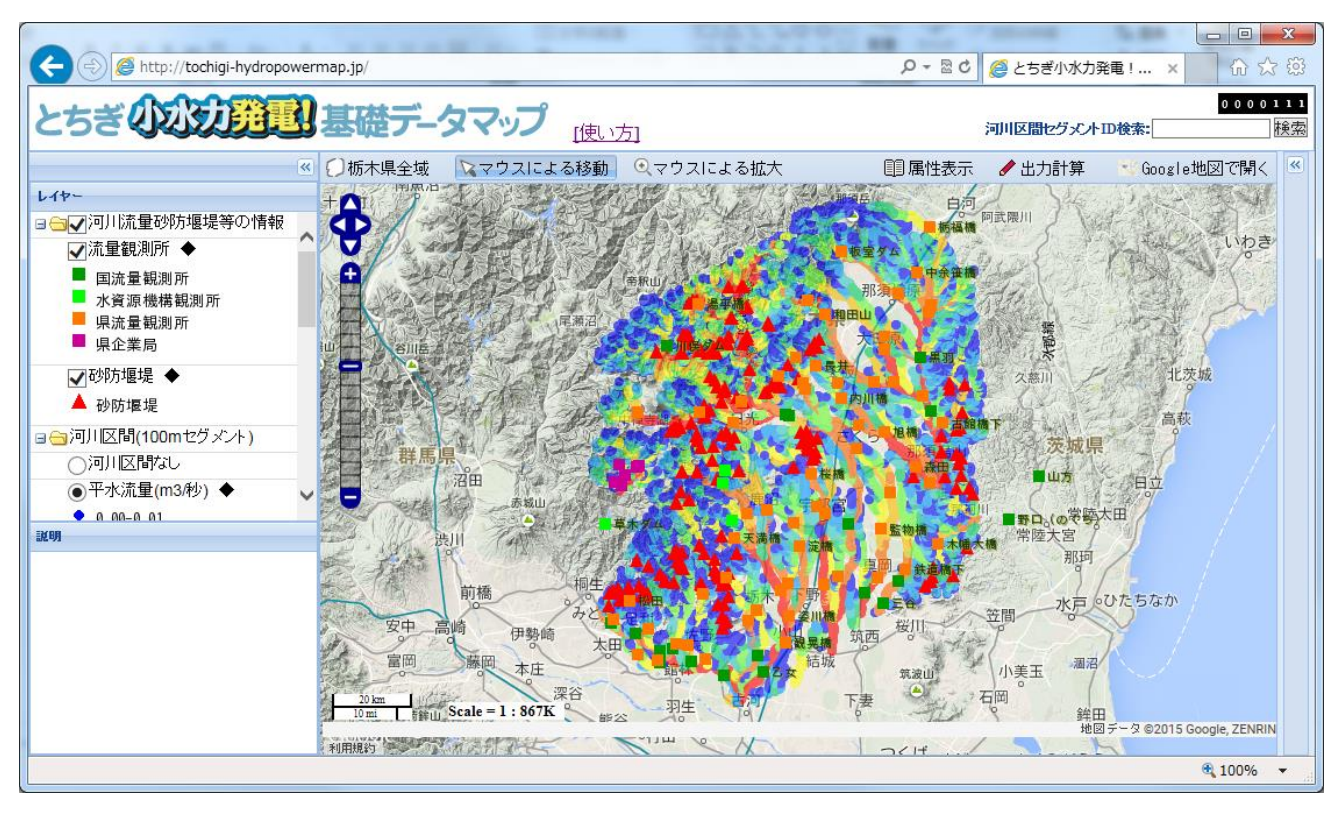

2) システム全体の画面構成と各機能の概要は、以下のとおりです。

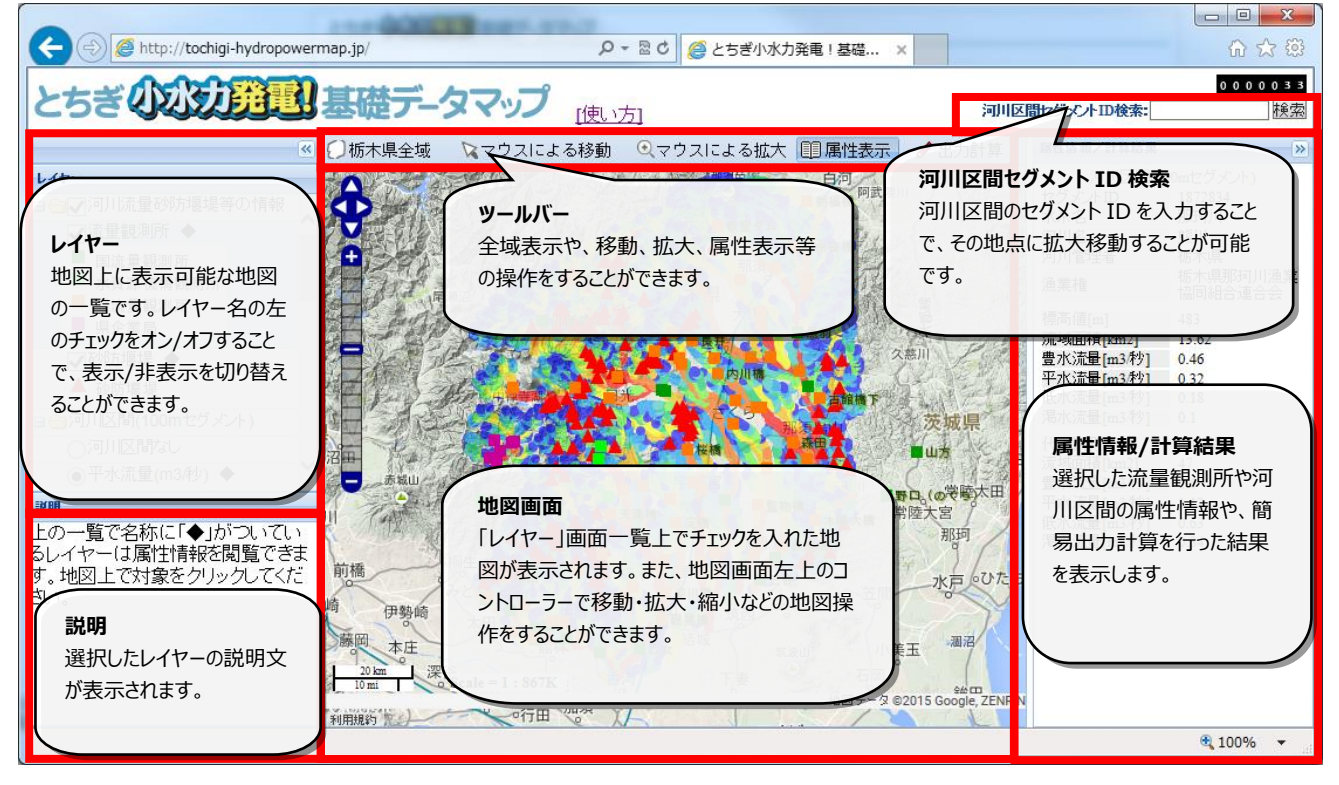

<span id="page-2-0"></span>2 必要な情報を選択する。

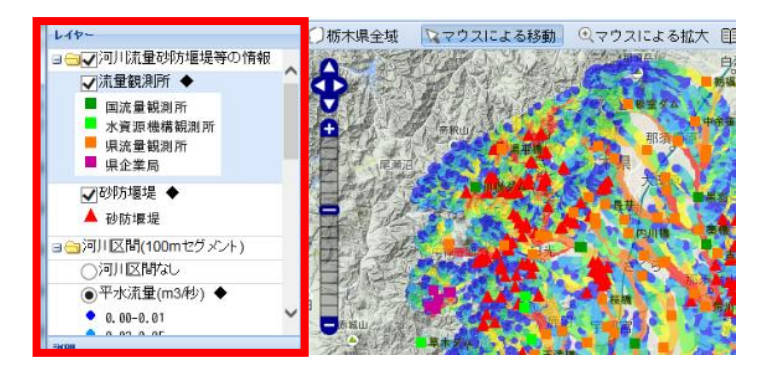

きます。

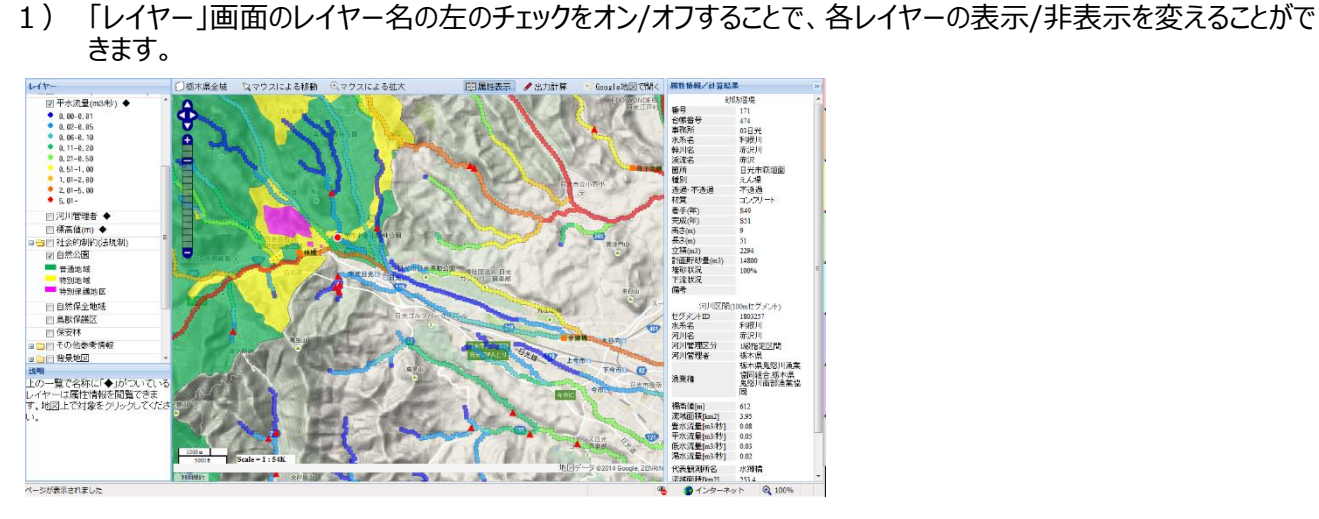

2) 操作できるレイヤーとその概要は、以下のとおりです。

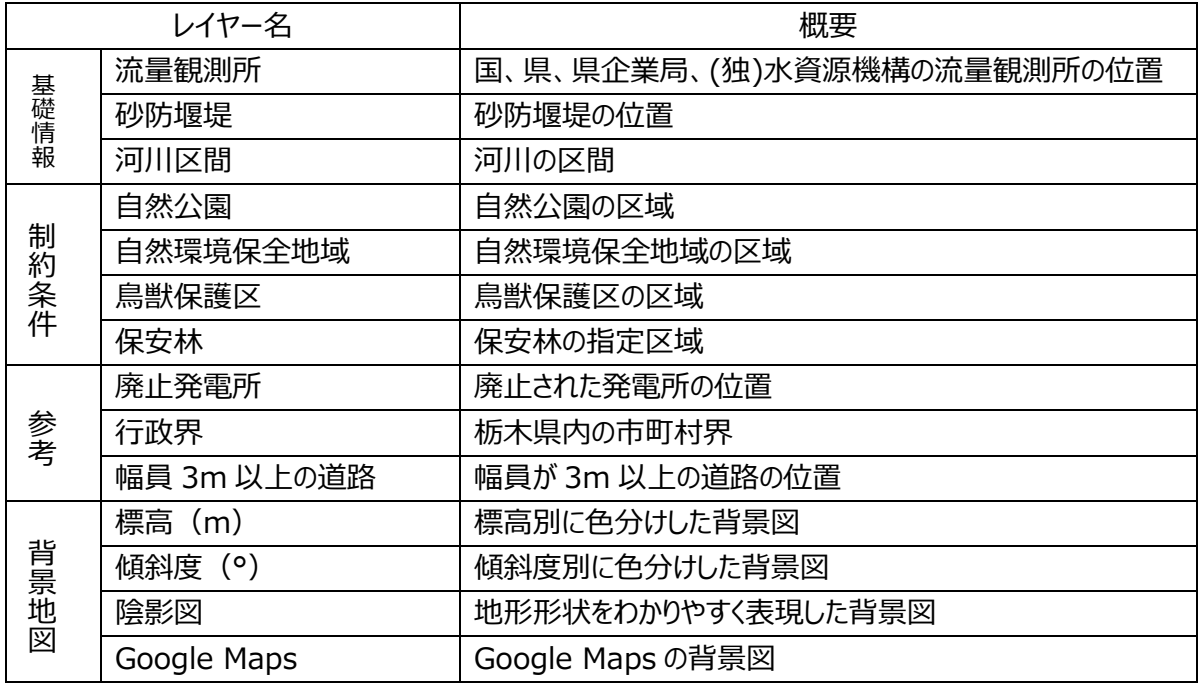

- <span id="page-3-0"></span>3 流量観測所、砂防堰堤の流量等の情報を確認する。
- 1) ツールバーの「属性表示」をクリックします。

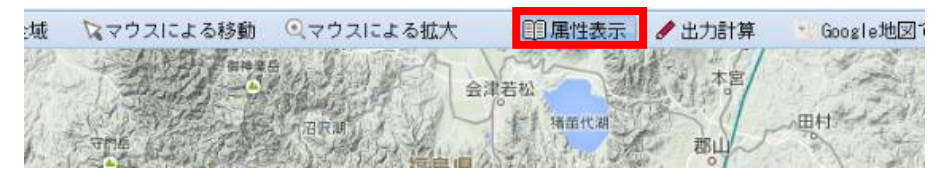

2) 説明画面に、以下のメッセージが表示されます。

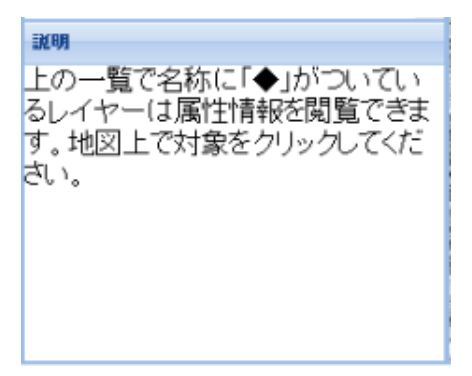

3)地図上の流量観測所または砂防堰堤アイテムを選択すると、「属性情報/計算結果」画面に、選 択したアイテムの属性が表示されます。

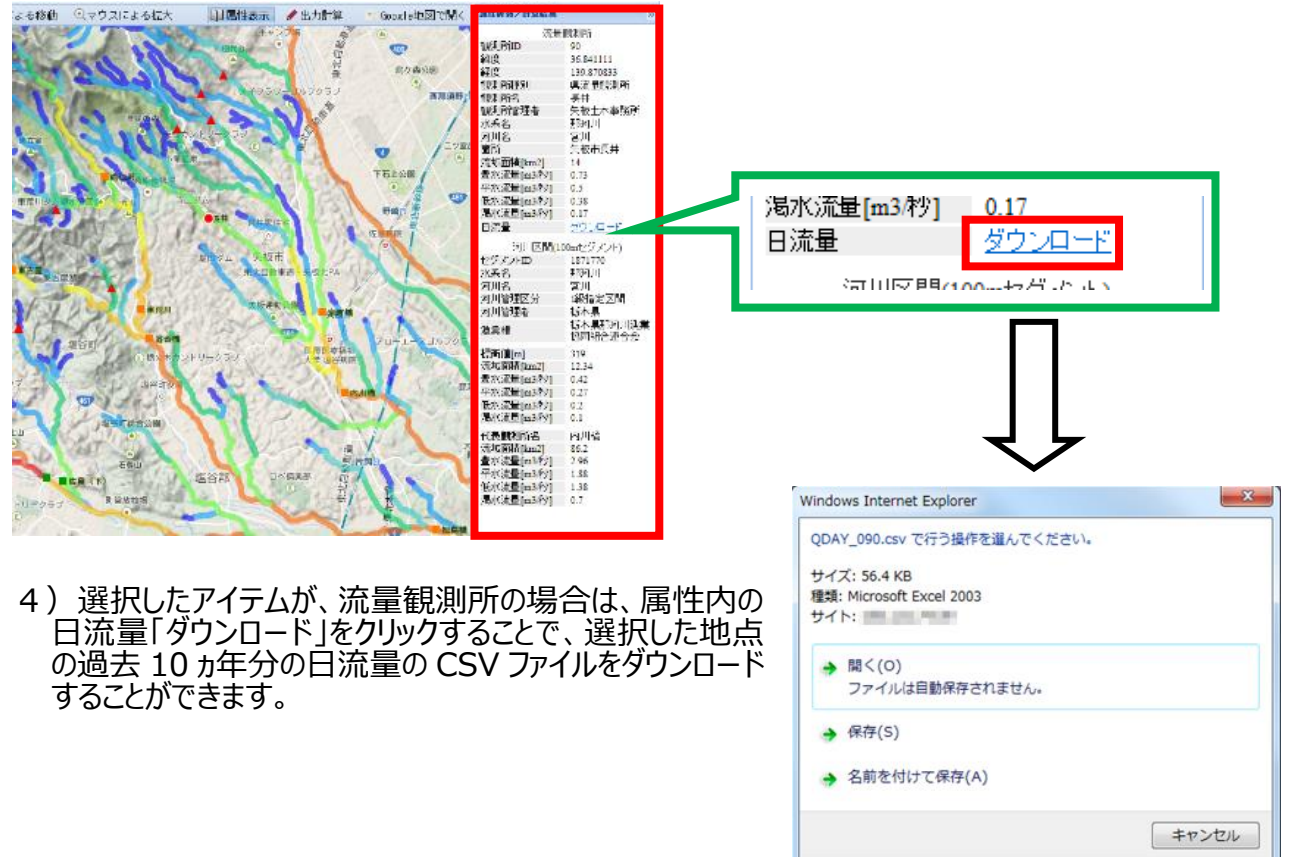

※ブラウザの種類によって変わります。

- <span id="page-4-0"></span>4 任意地点の流量を確認する。
- 1) ツールバーの属性表示をクリックします。

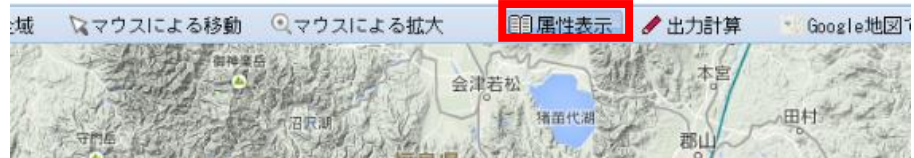

2) 説明画面に、以下のメッセージが表示されます。

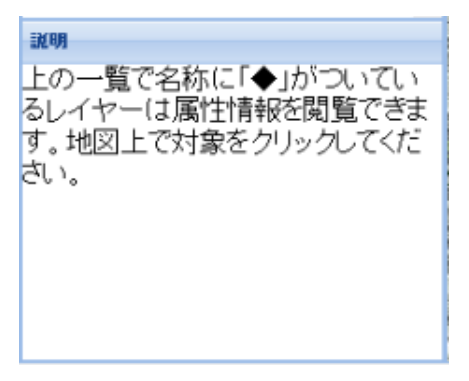

3)地図上の河川区間アイテムを選択すると、「属性情報/計算結果 I画面に、選択したアイテムの属 性が表示されます。

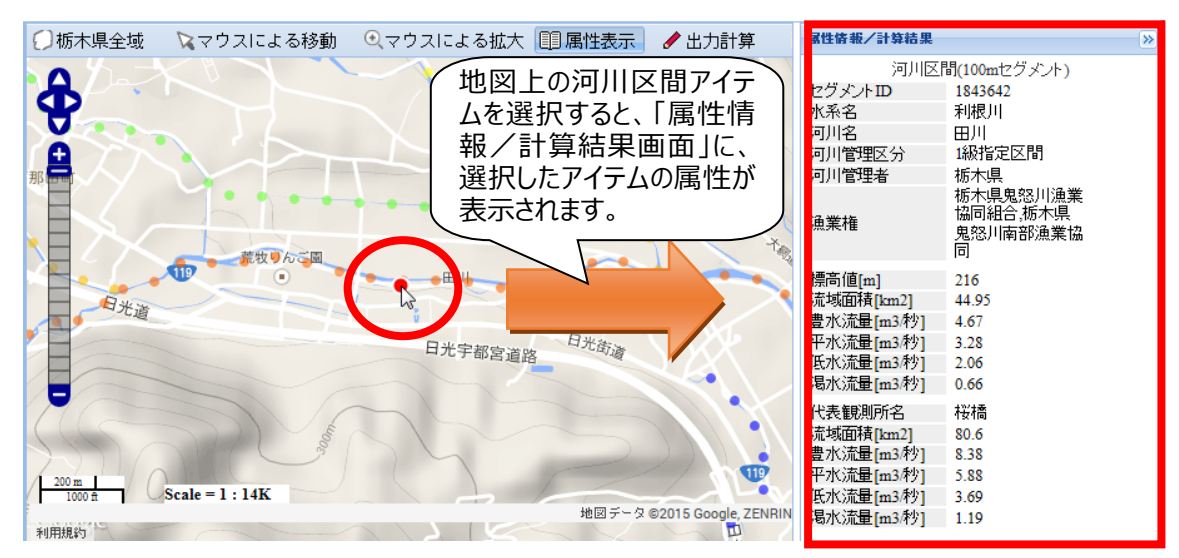

4)地図上の河川部分は、100m 間隔で流量を算出しています。確認できる箇所をセグメントといい、 各セグメントの平水流量は、以下の式で算出しています。

> 各セグメントの平水流量 = 代表観測所の平水流量 × 各セグメントの流域面積※ 代表観測所の流域面積

※ 各セグメントの流域面積は、GIS 解析で求めた推計値です。

## <span id="page-5-0"></span>5 地図上で簡易的に発電出力を計算する。

1) ツールバーの「出力計算」をクリックします。

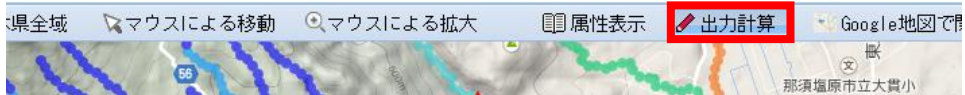

2) 説明画面に、以下のメッセージが表示されます。

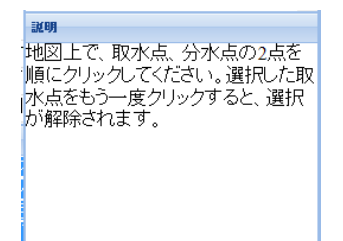

3)地図上の任意の河川区間 2 地点(1地点目=取水点、2 地点目=発電地点)、または砂防 堰堤1地点を選択してください。

**河川区間の場合 砂防堰堤の場合**

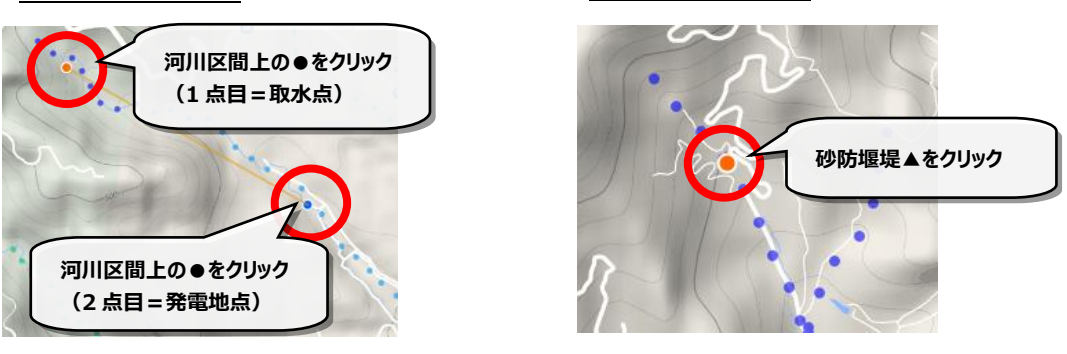

4) その地点の平水流量を元に簡易な式 (5) 参照) で概算した設備容量 (発電出力) (kW) が出力結果画面に表示されます。

### **河川区間の場合 砂防堰堤の場合**

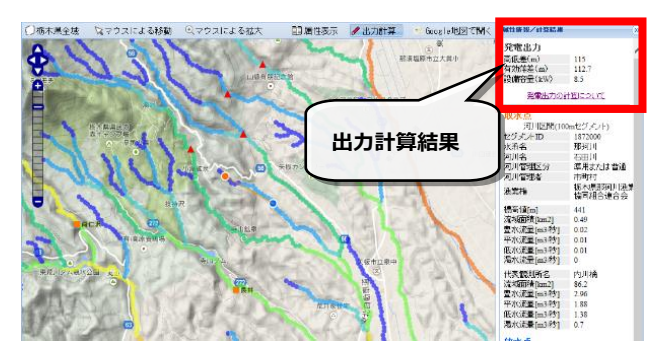

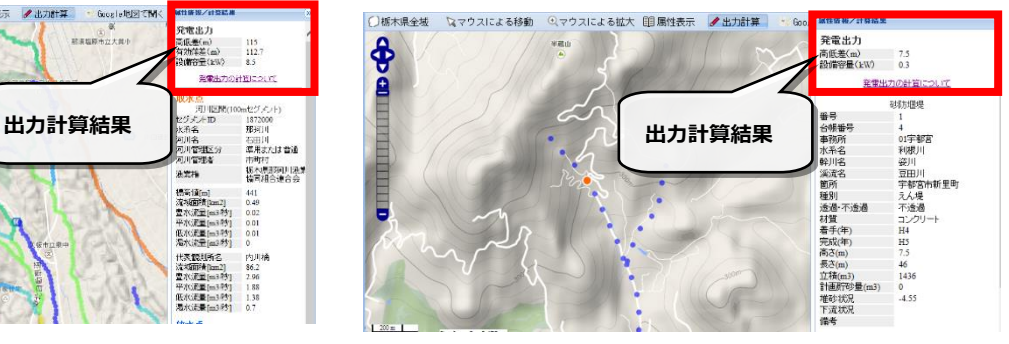

#### 5) 発電出力の計算方法について

①河川区間(100m セグメント)の場合

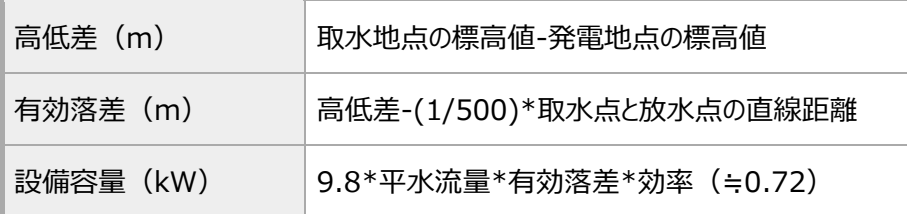

※この計算結果は、一定の基準によって求めた推定流量に基づいて計算した参考値です。

②砂防堰堤の場合

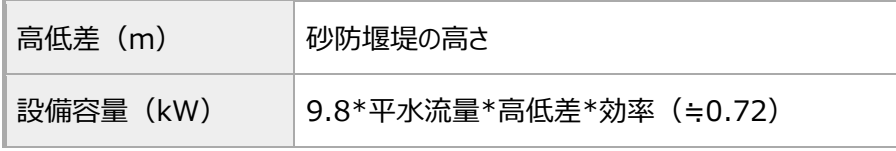

※この計算結果は、一定の推定流量に基づいて計算した参考値です。

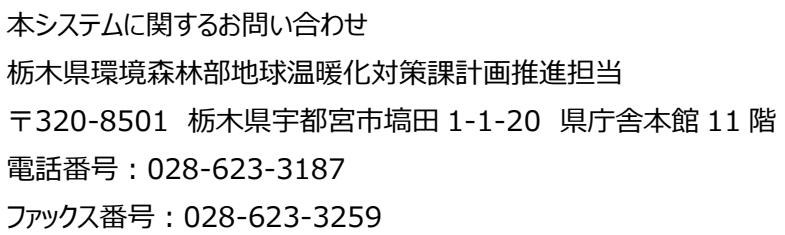